# Adding Items to the HWDB Through the Web UI

#### **Agenda**

#### This presentation will cover:

- Finding and selecting Component Type
- Changing the Datasheet for a Component Type
  - Working with YAML
- Viewing Datasheet history (Spec Log)
- Adding Images to a Component Type
- Linking Component Types
- Adding Test Types to Component Types
- Adding Items for a Component Type
  - Specifications & Subcomponents
- Bulk Adding Items
- Adding Tests to Items
- Adding Images to Items

Review from Day 1

**Component Types** 

Items

### Type id, eid, and cid

#### Just a reminder:

#### type id: The first 4 fields of the PID

| D/I/L/P | 001-         | 001-999         | 00001-               |  |  |
|---------|--------------|-----------------|----------------------|--|--|
|         | 999          |                 | 99999                |  |  |
| Project | System<br>ID | Subsystem<br>ID | Component<br>Type ID |  |  |

#### eid: The first 5 fields of the PID

| D/I/L/P | 001-<br>999 | 001-999         | 00001-<br>99999      | -    | 00001-<br>99999 |
|---------|-------------|-----------------|----------------------|------|-----------------|
| Project | System ID   | Subsystem<br>ID | Component<br>Type ID | Dash | Item<br>Number  |

#### cid: The first 7 fields of the PID

| D/I/L/P | 001-      | 001-999         | 00001-               | -    | 00001-         | -    | AA-ZZ                   | 001-999                          |
|---------|-----------|-----------------|----------------------|------|----------------|------|-------------------------|----------------------------------|
|         | 999       |                 | 99999                |      | 99999          |      |                         |                                  |
| Project | System ID | Subsystem<br>ID | Component<br>Type ID | Dash | Item<br>Number | Dash | Country<br>of<br>Origin | Responsible<br>Institution<br>ID |

#### **Database Entry Workflow**

- 1. An architect creates Component Types in the HWDB based on PID templates you provide.
- 2. Administrators complete those created Component Types. Day 1
- 3. Ordinary users can start to enter Items. Today

In this presentation, we will cover entering Items through the Web UI.

After this presentation, Hajime will cover entering Items through the REST API.

#### **HWDB Web UI**

For the most part, entering Items with the Web UI is self-explanatory and intuitive.

HOWEVER, there are a few catches here and there! Particularly, there is a non-intuitive step involved in linking Items.

(This is just a heads-up for ADHD people like me who tend to tune out during presentations when something seems too obvious!)

#### **HWDB Web UI**

The development database is located at:

https://dbweb0.fnal.gov/cdbdev/login/sso

The production database is located at:

https://dbweb0.fnal.gov/cdb/login/sso

May 23, 2022 Alex Wagner U of Minnesota

### **Adding a Test Type**

Hardware DB

Structures

Logout

Hardware DB **Content** Apply filters Hardware DB **NEUTRINO EXPERIMENT** ADD NEW TEST TYPE FOR TEST\_PARTS\_3... Home Item tests Comments Created Batches Testing... 2022-04-22 15:07:07-05 Hajime Muramatsu Test\_Parts\_3\_TestType\_3 Testing... 2022-04-22 15:49:13-05 Hajime Muramatsu Component Types Manufacturers Purchase Orders

### Finding and Selecting Component Type

Home

Admin

Click "Component Types" from the left menu.

There may be too much data to find your Component Type easily. Click the "FILTER..." button reduce the amount of data shown. Enter filter criteria as desired and click "SEARCH"

You should now be looking at a filtered list of Component Types. From here, you will be able to add Items.

But first, let's take a quick look at the Component Type to make sure it's set up the way we want. Click on the name of the Component Type in the list.

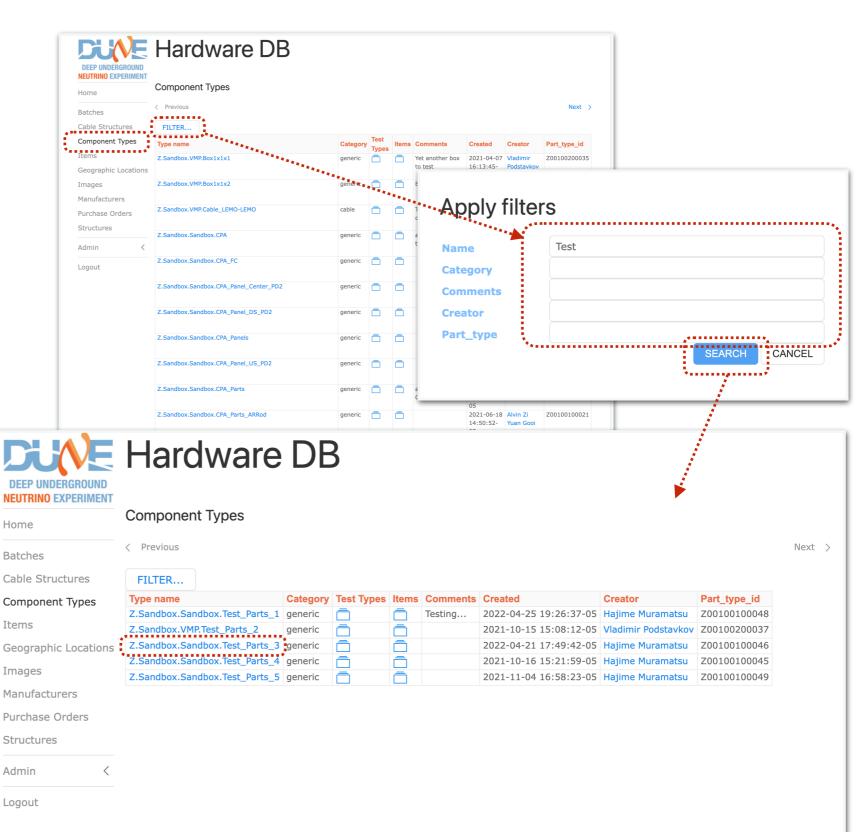

#### Component Type — Datasheet

The two items of particular note in the Edit Component Type screen are Specifications and Connectors. Let's first look at Specifications:

In Specifications, you are able to define a Datasheet for your Component Type. This text field accepts a subset of valid YAML.

In general, the YAML it will accept is anything that can logically be converted back and forth to JSON. In fact, in the REST API, this must be submitted as JSON instead of YAML.

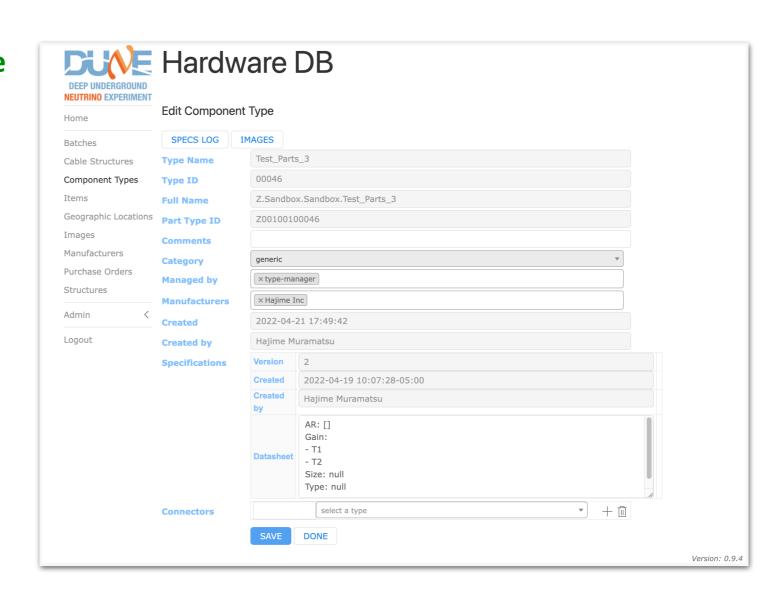

#### **YAML**

- Originally "Yet Another Markup Language"
- Now "YAML Ain't Markup Language"
- Specification is widely available
- Wikipedia has a pretty good summary
- Notes about web interface:
  - Web interface will attempt to validate the YAML you put in "Datasheet"
  - If it is unable to validate, it will return an error page. Use the back button to go to the previous screen to fix your YAML
  - Not all YAML features are available
  - Web interface will not save your original input. It will save its own representation of your input after validation
  - Complex data is permitted, but it will be flattened into a single dropdown selection box when you enter an Item using your data sheet

#### **YAML**

- Here's some sample input and what it will save after validation:

```
Array: [[0, 1], [2, 3]]
             Name: null
             Size: null
             Type: null
             data: >
               There once was a tall man from Ealing
               Who got on a bus to Darjeeling
                 It said on the door
                  "Please don't sit on the floor"
               So he carefully sat on the ceiling
Datasheet
             - Red
             - Green
             Flavor: [Chocolate, Vanilla, Strawberry]
             Dictionary: {name: John Smith, age: 33}
             - Dictionary: {name: Fred Flintstone, age: 15303}
             - Array: [10, 20, {value: 30, comment: hello}]
```

If you enter this

This is what you'll see after you save

Name: null Size: null Type: null data: "There once was a tall man from Ealing Who got on a bus to Darjeeling\n \said on the door\n \"Please don't sit on the floor\"\nSo he carefully sat on\ \ the ceiling\n" Array: - - 0 - 1 - - 2 - 3 Color: - Red - Green - Blue Flavor: **Datasheet** - Chocolate - Vanilla Strawberry Nested: - Dictionary: age: 15303 name: Fred Flintstone - Array: - 10 - 20 - value: 30 comment: hello Dictionary: age: 33 name: John Smith

#### Component Type — Specs Log

You can view the history of your specification data by clicking the SPECS LOG button on the Edit Component Type screen.

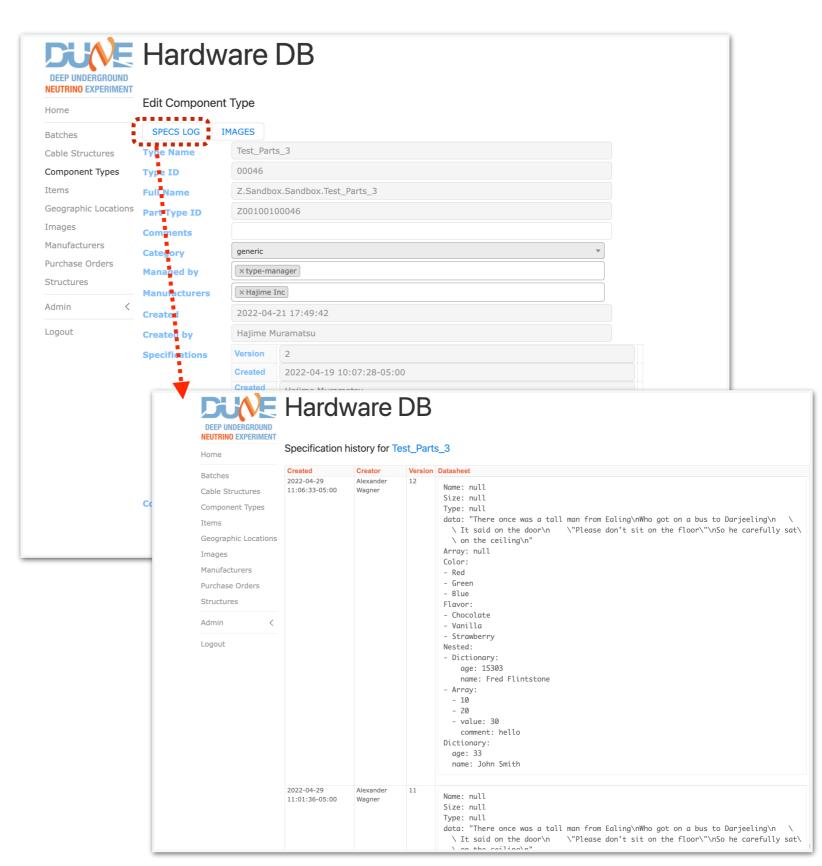

### **Component Type — Images**

You can view Images associated with your Component Type by clicking the IMAGES button on the Edit Component Type screen.

You may add new Images by clicking the ADD NEW... button.

The FILTER button is available if you have many images and want to look for a particular subset of Images by name.

Consider carefully whether you want to add images to the Component Type or to individual Items instead!

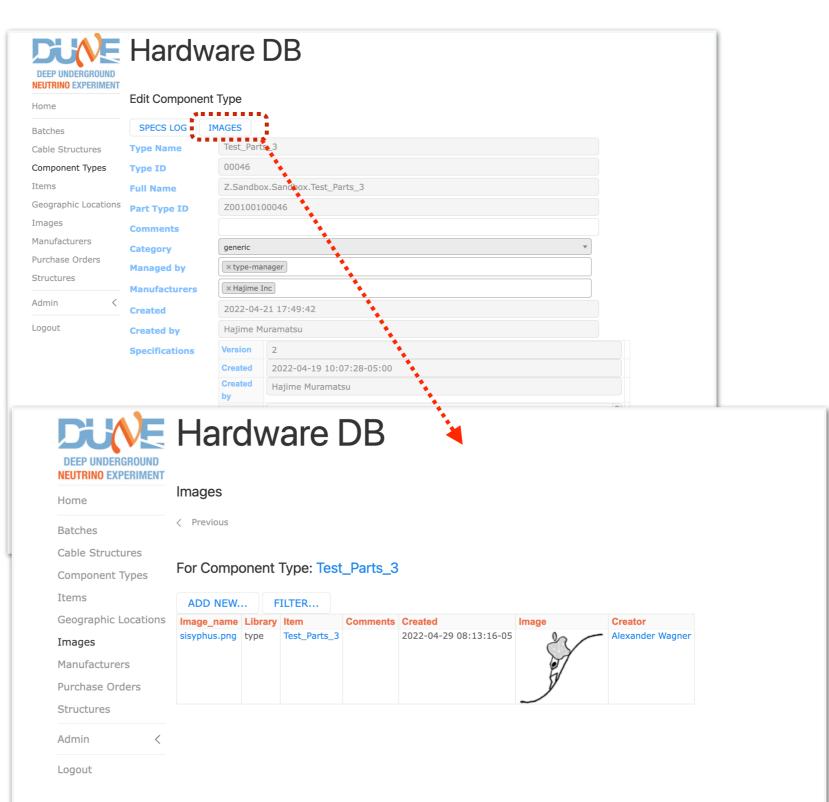

#### **Component Type — Connectors**

If no Connectors are currently defined, there will automatically be one drop-down list you can use to select a Connector.

To add Connectors, click on the '+' button to the right of the Connectors section.

When you expand the drop-down list, you will need to enter a few characters of the Component Type name in order to thin out the list.

Enter some text here describing the relationship of the connecting component type to this component type

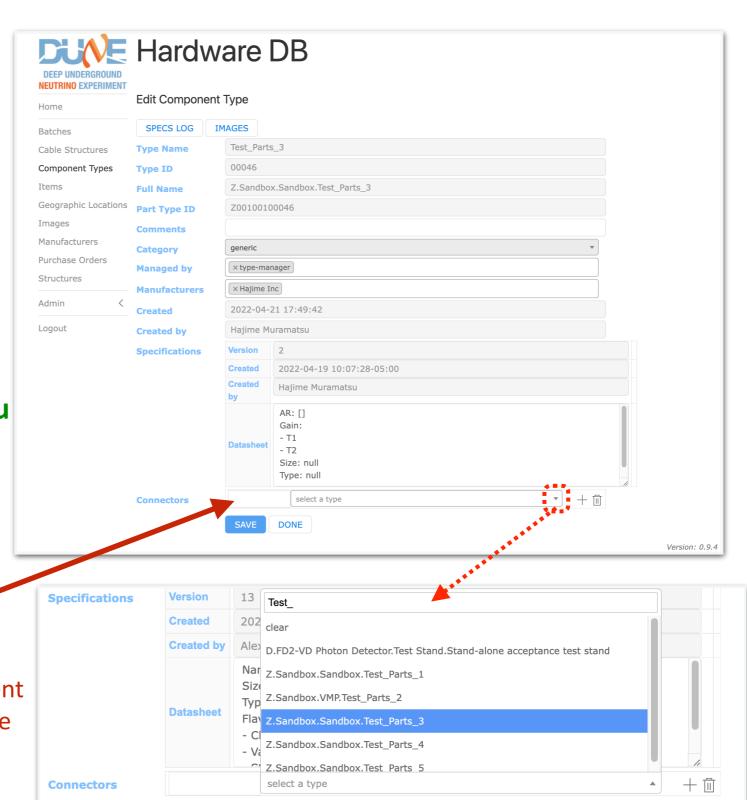

#### **Component Type — Connectors**

After selecting your connectors and clicking SAVE, the Component Type name will be replaced by the Type ID.

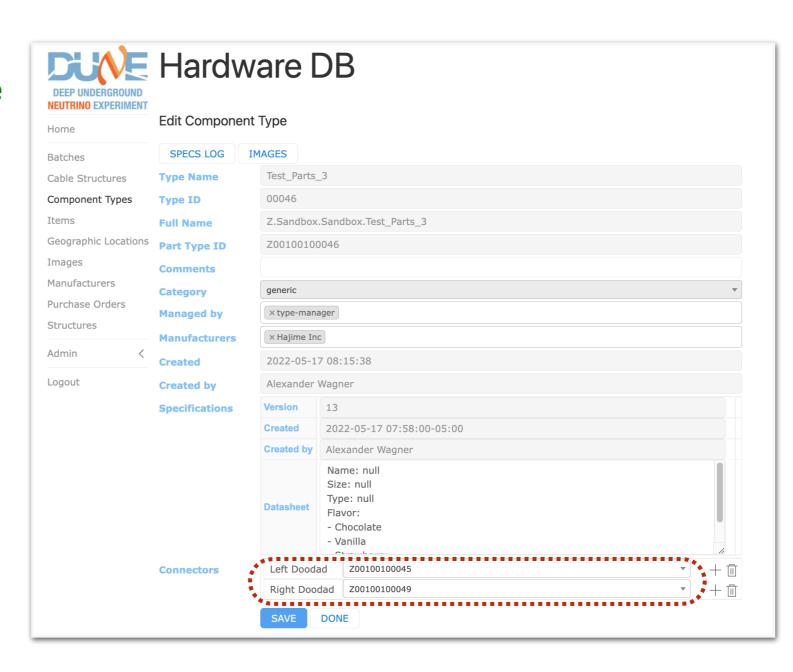

#### Component Type — Test Types

To enter Test Types for your

Component Type, go back to the

Component Types screen and click

the folder icon for Test Types.

You may add a new Test Type by clicking the ADD NEW TEST TYPE FOR <TYPE NAME>... button.

The Test Type has a Datasheet using the same YAML format as the Component Type's Datasheet.

You may also edit an existing Test Type. For existing Test Types, you may view the history of the specification for that test by clicking SPECS LOG.

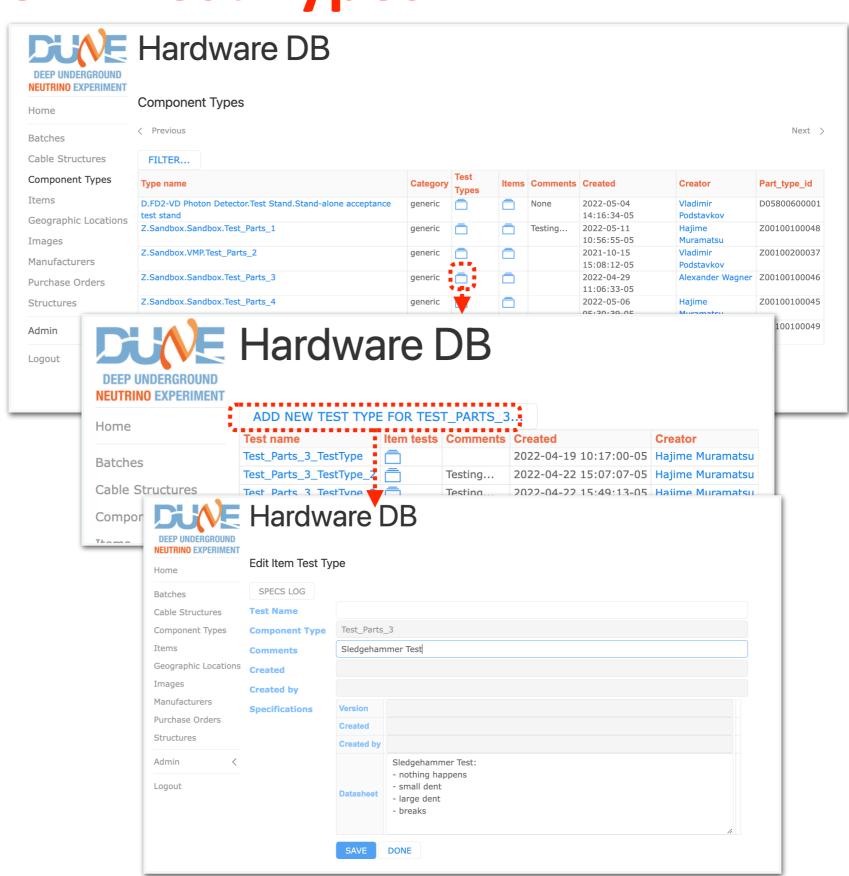

#### **Adding Items**

We should now be ready to add Items. Return to the Component Types screen and click the folder icon in the Items column for your Component Type.

You will now be looking at a list of all Items for that Component Type. You may use the FILTER... button to select a subset of these Items.

Click ADD NEW <Type Name>... to add a new Item.

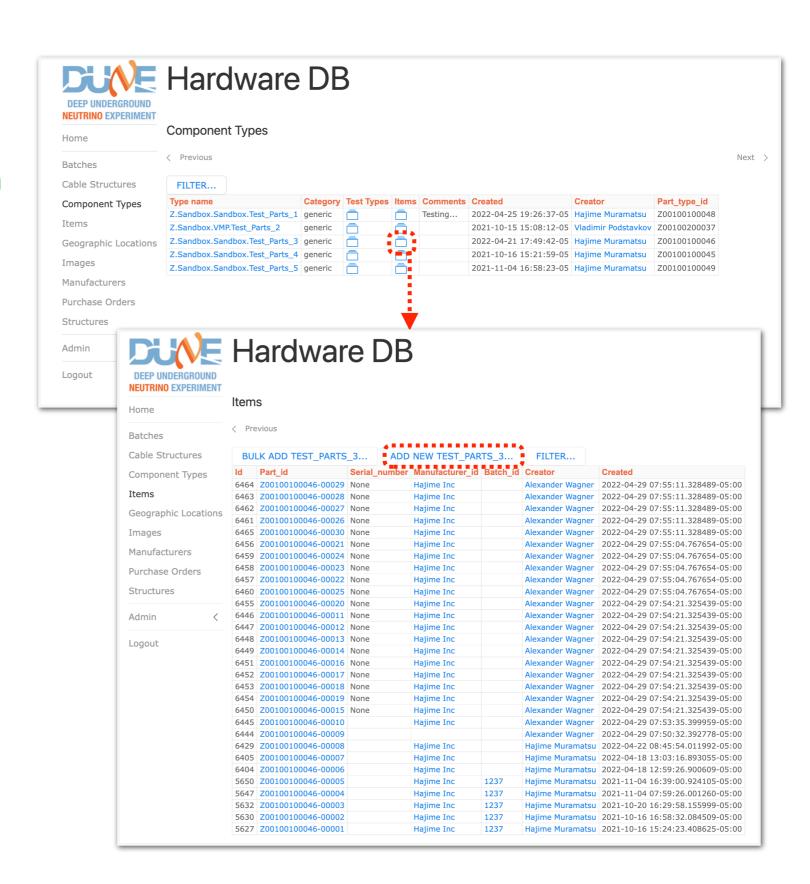

### **Adding Items**

Enter the Country of Origin, Resp.

Institution, and Manufacturer for this
Item. Batch ID is unused here.

Click on the '+' next to the Specifications area. The area will expand and show whatever fields you previously.

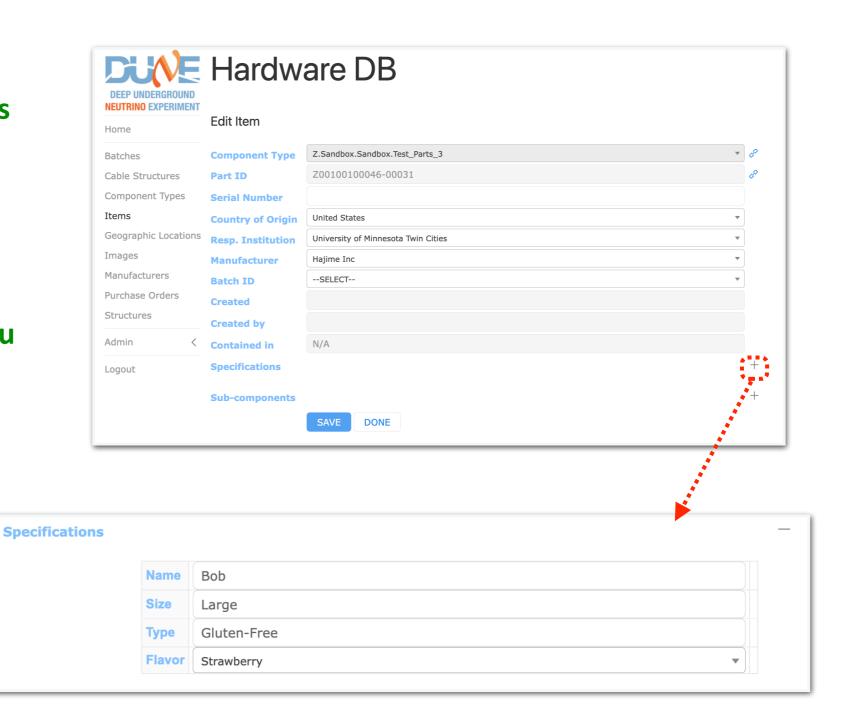

18

#### Items — Adding Sub-Components

Now let's add Sub-components to this Item.

Click on the '+' to the right of Subcomponents. The area will expand and show...

#### OOPS!

At this point, there is nothing for the Web UI to display! We defined the Sub-component structure for the Component Type, but we need actual Items available to be added!

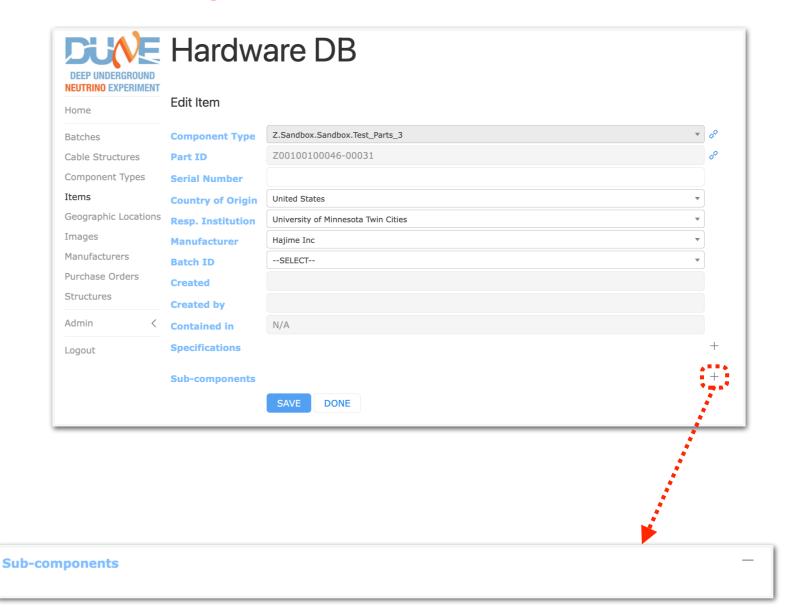

### Items — Adding Sub-Components

Let's go back to the Component Type List page and add new Items to be used as Sub-Components.

Keep track of the Part ID for these new Items. You'll need them later.

Batches

**NEUTRINO EXPERIMENT** 

Ratches

Items

Logout

Purchase Orders

**DUNE** Hardware DB

Edit Item

Created by

BULK ADD TEST\_PARTS\_4...

Hardware DB

Z.Sandbox.Sandbox.Test\_Parts\_4

United States

Test A 333

Test\_B 444

SAVE DONE

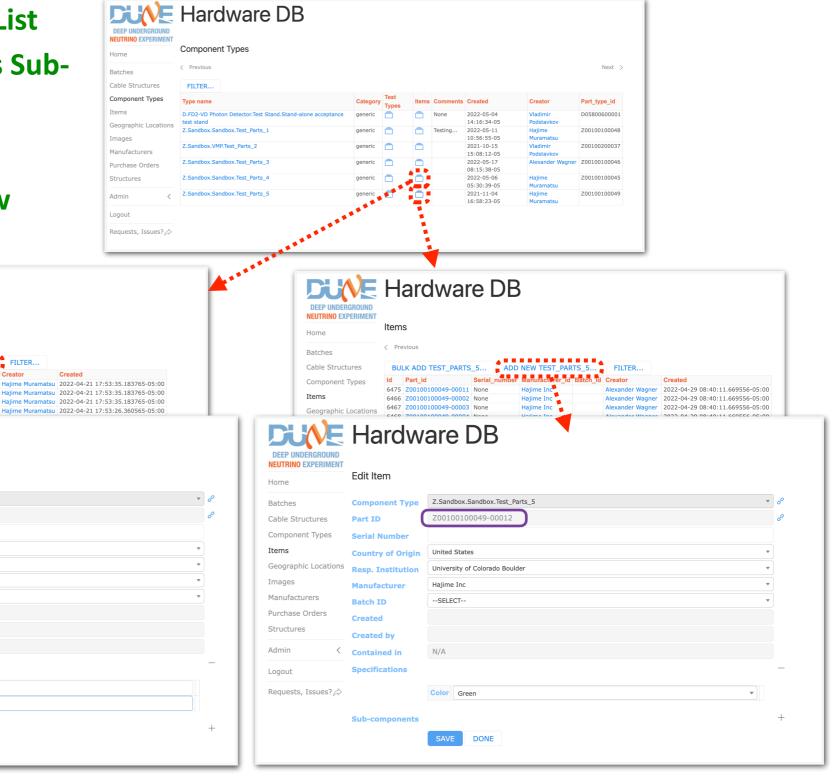

### Items — Adding Sub-Components, 2nd Try

Now let's try again to add Subcomponents to this Item.

Repeat the earlier steps to create a new item. Fill in the fields as needed, including under Specifications.

Click on the '+' to the right of Subcomponents. The area will expand and show...

#### OOPS!

There is a little extra non-intuitive step involved here.

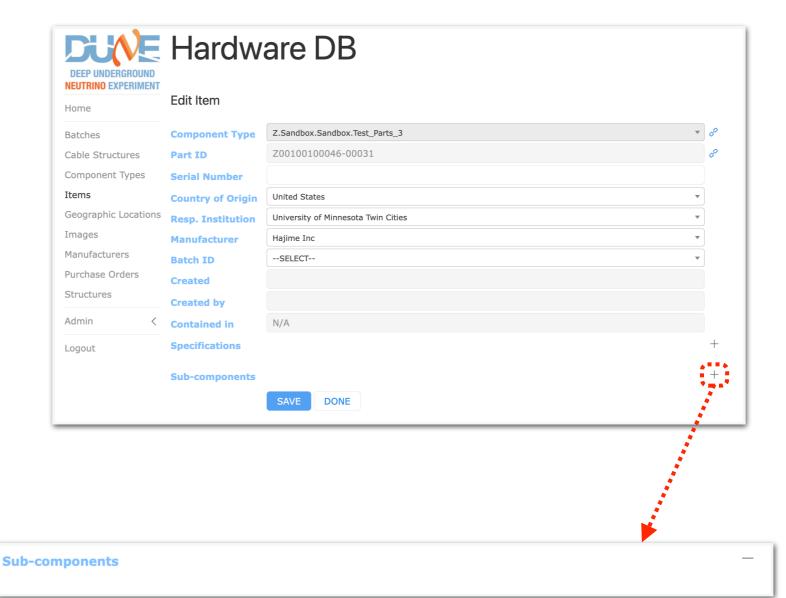

Batches

Images

Structures

Logout

### **Preparing Sub-components**

Go find the Item for one of your Subcomponents, using the Part ID you recorded earlier.

Note that the Edit screen now has an additional set of buttons towards the top. **Click STRUCTURE LOG.** 

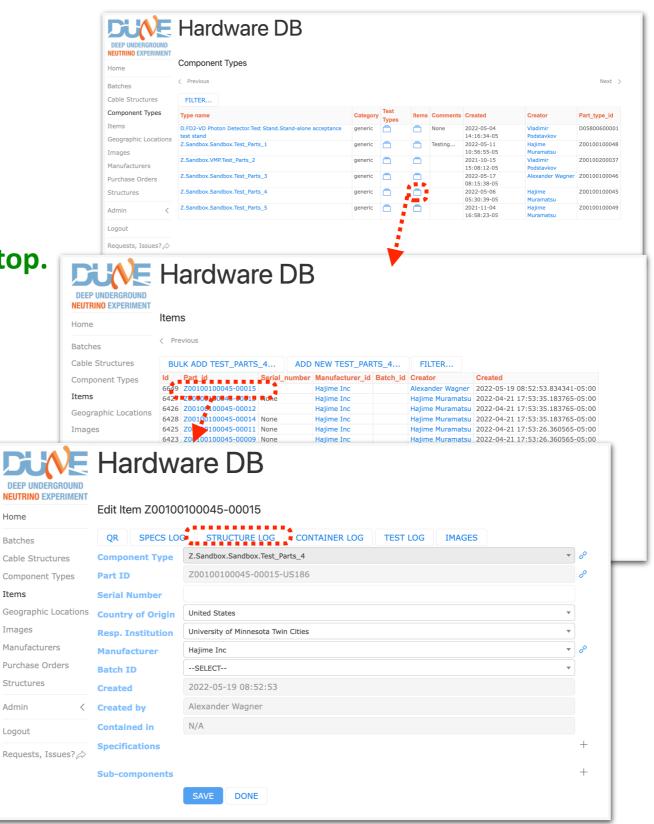

#### **Preparing Sub-components**

Click ADD NEW... . Select a Location and (optional) enter text for Operation and Comments.

Repeat these steps for however many Items as needed.

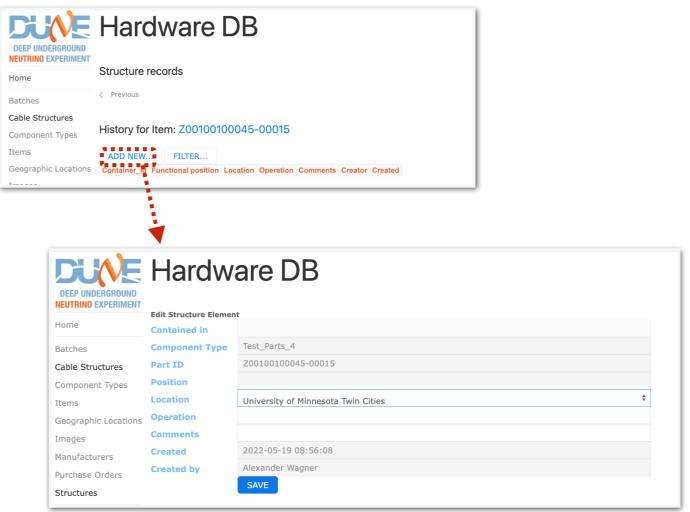

Repeat steps for the Test\_Parts\_5 item as well

#### Items — Adding Sub-Components, 3rd Try

Now let's try one last time to add Sub-components to this Item.

Repeat the earlier steps to create a new item. Fill in the fields as needed, including under Specifications.

Click on the '+' to the right of Subcomponents. The area will expand and show...

YAY! Now we can add some Subcomponents!

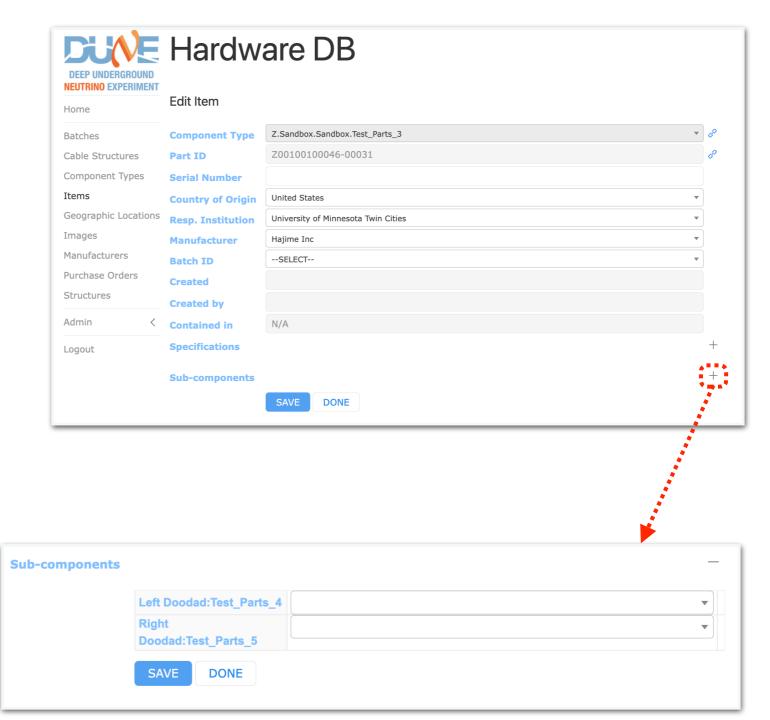

### Items — Adding Sub-Components

Click the drop-down arrow for one of your Sub-components.

You'll see a message saying "Please enter 2 or more characters." The last few digits of your item number recorded earlier will work well here.

Select the correct Item from the list.

Repeat for as many Sub-components as you have defined for this Item's Component Type.

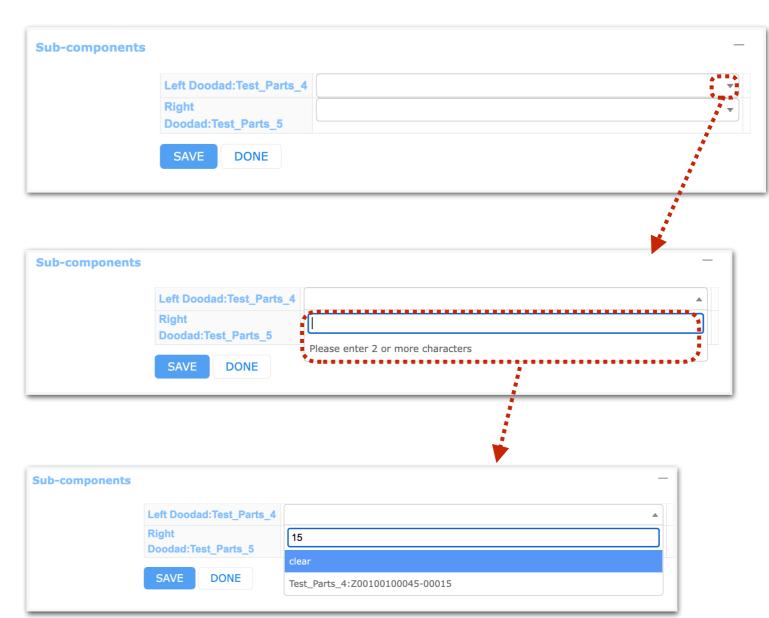

#### Items — Bulk Add

Note that from the Items
List screen, you may also
Bulk Add items.

This may be preferable because it will use the same Country, Institution, and Manufacturer for all Items, so you don't need to add them individually.

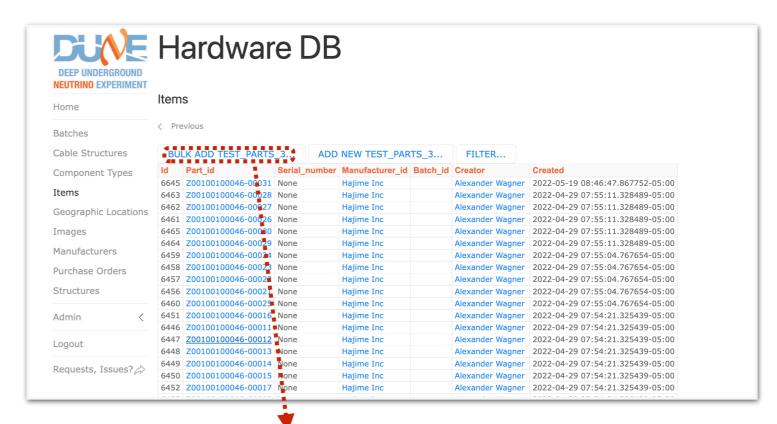

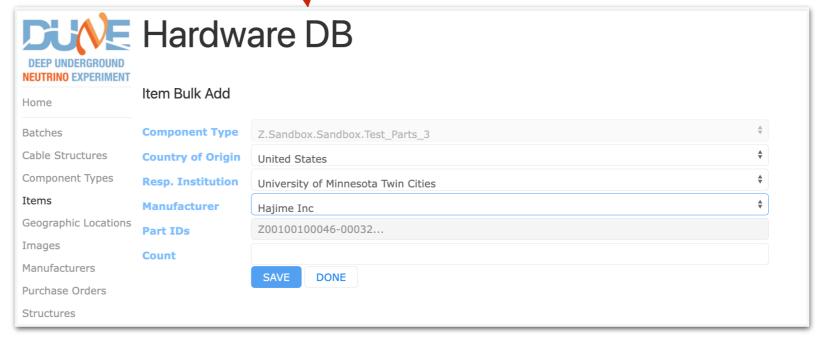

#### Items — Tests

You may add Tests by clicking **TEST LOG** on the Edit Item screen.

Click ADD NEW TEST..., then select the Test Type you defined earlier.

**Enter the data for your Test.** 

**NEUTRINO EXPERIMENT** 

Home

**Batches** 

**Images** 

Manufacturers

Structures

Admin

Logout

**Purchase Orders** 

Requests, Issues?

Cable Structures

Component Types

Geographic Locations

Created

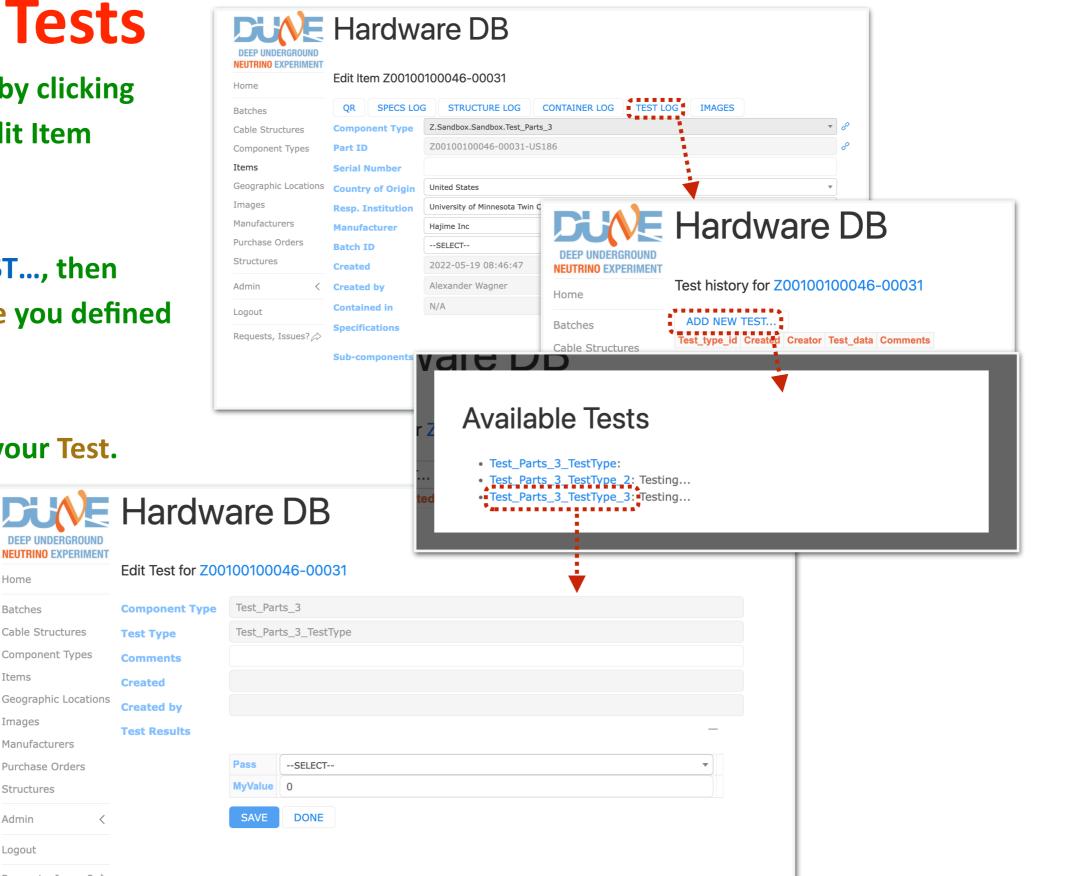

#### Items — Images Hardware DB

You may add Images by clicking IMAGES on the Edit Item screen.

Click on ADD NEW... to add a new Item.

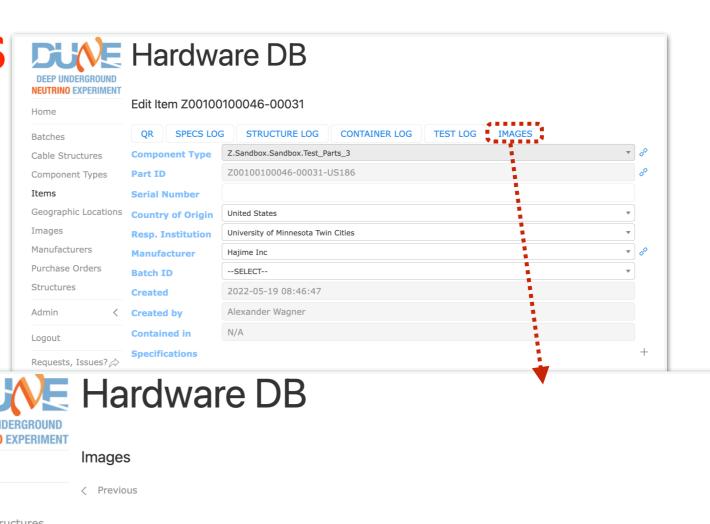

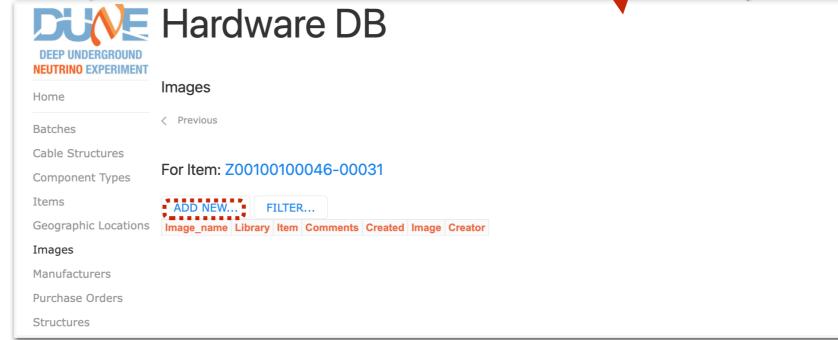

### Items — QR/Bar Codes

You may view the QR code for an Item by clicking QR on the Edit Item screen.

You may view the bar code for an Item by clicking the link icon to the right of the Part ID field.

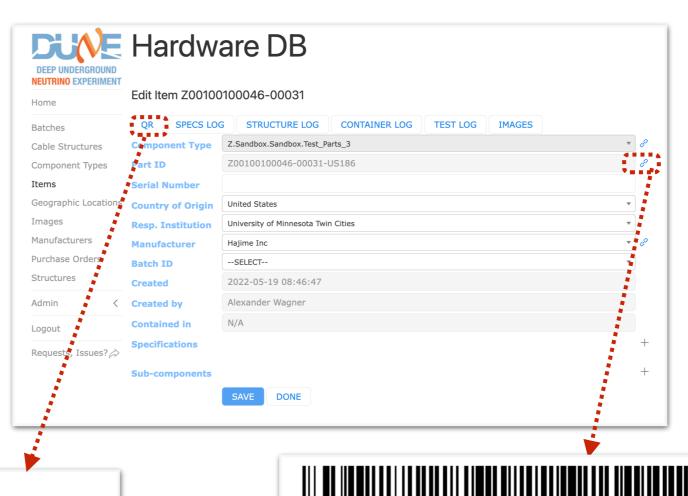

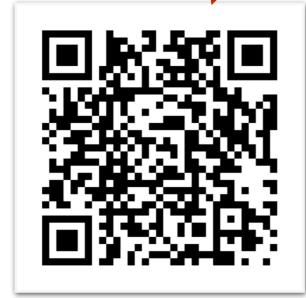

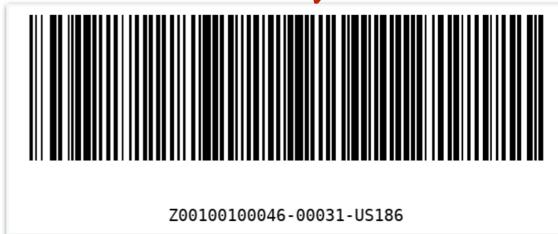

## QR/Bar

#### Adding Items Through the WEB UI

This covers the basics for using the WEB UI. I hope this presentation has been useful!

Thank you for your attention and time!